## **Инструкция по регистрации в ЦОП ХМАО-Югры-Электронный дневник**

- 1. Зарегистрировать ребёнка на портале ГОСУСЛУГ. Для регистрации ребенка на портале Госуслуги по упрощенной записи понадобиться номер телефона и адрес электронной почты, которые еще не привязаны к другому аккаунту.
- 2. Перейдите на сайт Госуслуги <https://esia.gosuslugi.ru/login/registration> , нажмите кнопку «Зарегистрироваться», далее нажмите «Другой способ регистрации» и заполните простую форму:

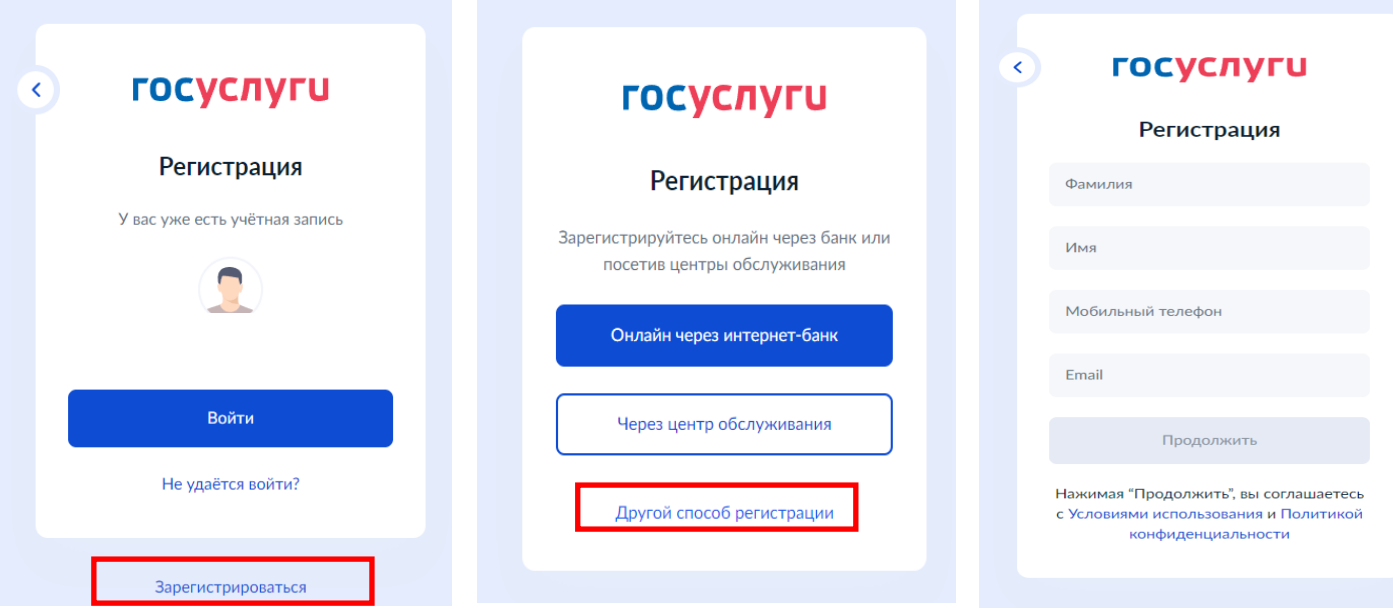

- 3. Фамилию и имя впишите также, как они указаны в свидетельстве о рождении. После нажатия кнопки «Зарегистрироваться» на указанный телефон придет СМС с кодом для активации. После введения кода предстоит придумать пароль, состоящий из 8 символов. Если ребенку сложно запомнить пароль, запишите его, но объясните, что показывать пароль никому нельзя, иначе личная информация попадет к недоброжелателям. Процесс создания упрощенной записи завершен.
- 4. Сообщить классному руководителю номер телефона или адрес электронной почты, с которого была произведена регистрация ребенка. После того как классный руководитель ответить вам, что внёс телефон в ЦОП ХМАО-Югры **войдите в электронный дневник**. Для этого перейдите по ссылке [https://cop.admhmao.ru/.](https://cop.admhmao.ru/) Нажмите «Вход для обучающихся»

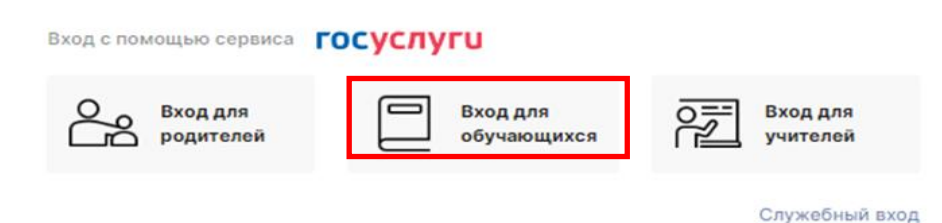

5. Войдите через Госуслуги

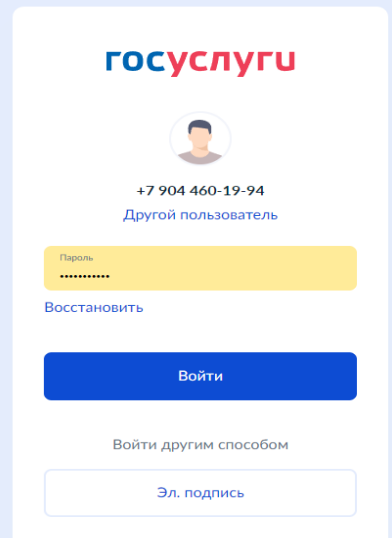

- 6. Для авторизации на странице сайта ГОСУСЛУГ введите номер мобильного телефона либо адрес электронной почты и пароль.
- 7. Согласитесь с правами доступа и нажмите кнопку «Предоставить».

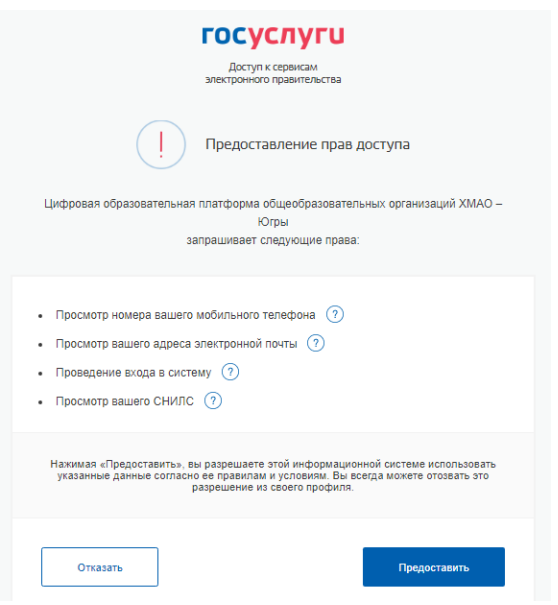

8. В открывшемся окне заполнить адрес электронной почты и нажать кнопку «Регистрация»

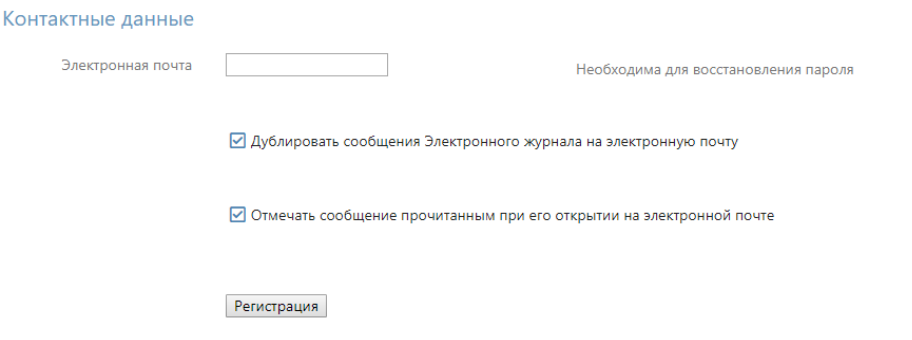

9. Регистрация завершена и ребенку будет доступен дневник.